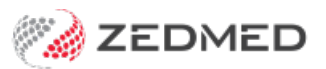

# **HealthShare**

Last Modified on 11/02/2025 8:30 am AEDT

Zedmed's Address Book is fully integrated with [HealthShare](https://www.healthsharedigital.com/solutions/referrals/) so practitioners have access to Australia's largest Specialist and Allied Health directory. Requires Zedmed v36.3.3 or later.

#### **Considerations**

- HealthShare is for printed referrals only -it does not support secure messaging (HealthLink etc).
- For referral letters, practitioners can choose an addressee from the**Zedmed** Address book or the **HealthShare** directory.
- For laboratory referrals, practitioners can use the cc: option to add a practitioner from HealthShare to inform them of the lab request.

### Setting the default Address Book tab

#### **Requirements**

The HealthShare directory requires internet access. Users with restricted internet access, such as Citrix, RDP and Cloud users, will need their firewall to allow access to <https://www.healthshare.com.au>.

#### **Considerations**

Referrals and letters for HealthShare recipients cannot be sent using secure messaging (HealthLink etc). Only contacts added to the Clinical [Address](https://help.zedmed.com.au/help/set-up-addressbook) book by the practice can support secure messaging.

#### **Selecting the default**

The [Zedmed](https://help.zedmed.com.au/help/set-up-addressbook) Address Book has two directory tabs:

- The **Address Book** tab is a directory of contacts added to Zedmed by the practice.
- The **HealthShare** tab is for HealthShare's Specialist and Allied Health directory.

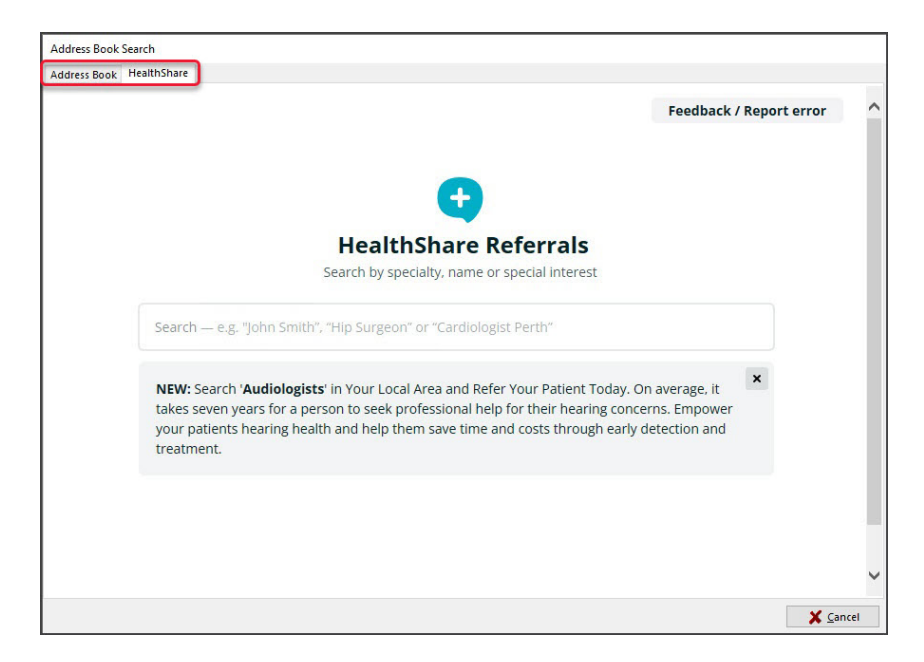

When you open the address book, the**Default Address Book Selection** dialog will open:

- If you untick **Ask every time**, the Address Book will default to the tab for the current selection: Zedmed or HealthShare.
- If you leave **Ask every time** selected, you will receive this prompt each time you open the address book.

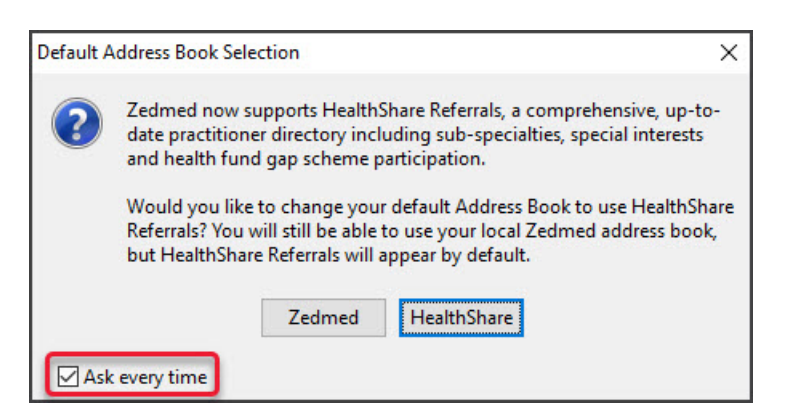

To manually set or change the default tab:

- 1. Open Zedmed **Clinical**.
- 2. Select **Tools** > **My Options**.

The **My Options** screen will open

3. In the **Address Book** section, select **Zedmed** or **HealthShare**.

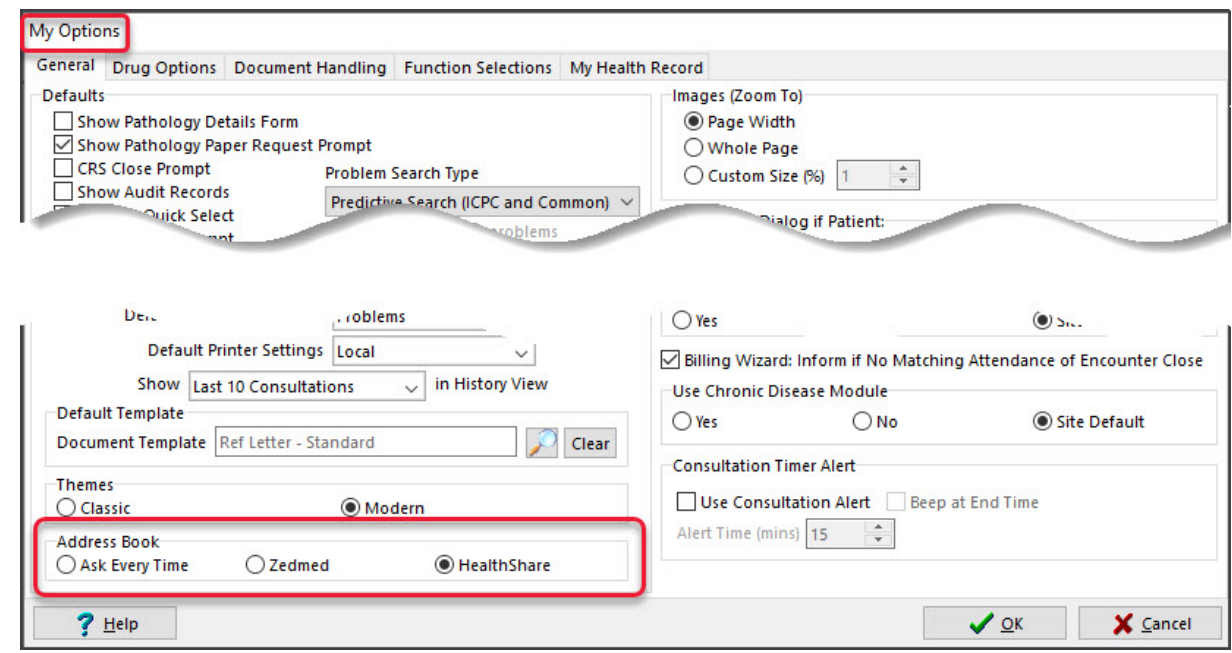

## Using the HealthShare directory

When creating a letter or referral, the search icon by the addressee opens the Address Book, where you can then select the HealthShare directory.

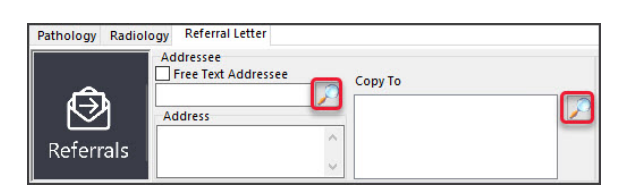

Zedmed features that open the Address Book include:

- [Referral](https://help.zedmed.com.au/help/write-a-referral-for-specialist) Letters (Addressee and Copy To)
- [Pathology](https://help.zedmed.com.au/help/write-a-pathology-referral) Referrals (Copy To)
- [Radiology](https://help.zedmed.com.au/help/write-a-radiology-referral) Referrals (Copy To)
- Quick Docs New [Letter](https://help.zedmed.com.au/help/letter-writer) (To: and Cc:)
- Batch [Letters](https://help.zedmed.com.au/help/batch-letter-writer) (To: and Cc:)
- Clinical [Records](https://help.zedmed.com.au/help/navigating-clinical-records#patient-details-maintenance-tabs-) (**Other Clinicians** tab)

To add a HealthShare directory recipient to a letter or referral: l, see the [HealthSare](https://help.zedmed.com.au/help/healthshare-directory) Directory guide.